Wenn die Einrichtung der Android TV Box nicht über eine WLAN-Verbindung vorgenommen Wenn die Einrichtung der Android TV Box nicht über eine WLAN-Verbindung vorgenommen werden soll, können Sie diese auch über ein LAN Netzwerkkabel (nicht im Lieferumfang halten) mit dem mitgelieferten und von uns vorkonfigurierten Router (FRITZ!Box) verbinden. enthalten) mit dem mitgelieferten und von uns vorkonfigurierten Router (FRITZ!Box) verbinden.

Bei technischen Problemen kontaktieren Sie bitte unseren Kundenservice 0123 45 67 890 oder muster@muster.de per Telefon +49 7171 798 50 (Montag bis Freitag 8.00 - 20.00 Uhr) oder E-Mail info@dbn.de

NGN Telecom GmbH Ein Unternehmen der Strategic Fiber Networks GmbH 01234 Musterstadt Güglingstraße 66 73529 Schwäbisch Gmünd

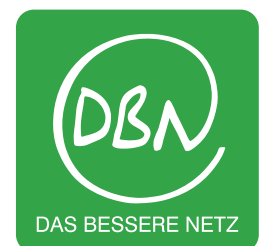

# **Installationsanleitung**  Installationsanleitung **Inbetriebnahme der**  Inbetriebnahme der **Android TV Box** AndroidTV Box

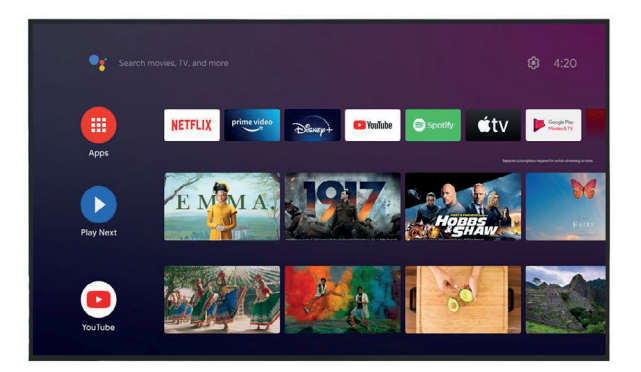

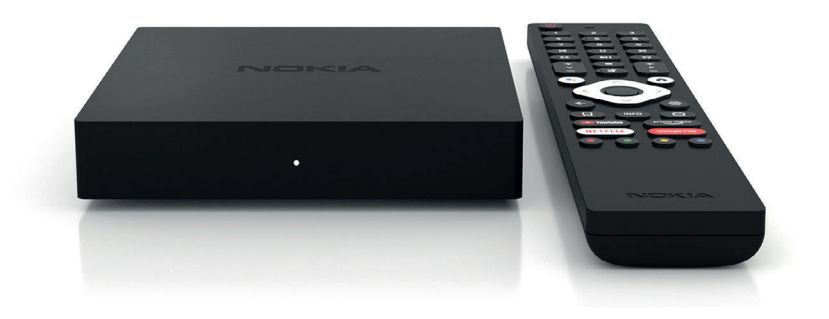

### **Voraussetzungen Voraussetzungen Google-ID** Voraussetzungen Installation Sie brauchen ein Google-Konto für die Einrichtung des Android TV, für den

### **Anforderungen der Android TV Box** Anforderungen der Android TV Box

Um über Ihre Android TV Box fernsehen zu können, benötigen Sie:

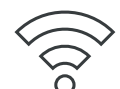

## **Internetzugang Internetzugang TV-Gerät/Display mit HDMI-Anschluss Internetzugang**

(WEAN-Netzwerk oder Ethernet-Netzwerk per Ean Netzwerkkabel).<br>Ihre Zontentalistische kabel Oberald Ibraham als Cambridge Deutscher Professional Zugangsdaten haben Sie mit Ihrem vorkonfigurierten Router (FRITZ!Box) Zugangsdaten haben Sie mit Ihrem vorkonfigurierten Router (FRITZ!Box) Zudem benötigen Sie ein funktionierendes TV-Gerät mit einem HDMIvon uns erhalten. von uns erhalten. von uns erhalten. (WLAN-Netzwerk oder Ethernet-Netzwerk per LAN Netzwerkkabel). Anschluss. Dieser befindet sich meistens auf der Rückseite des Fernsehers. Ihre Zugangsdaten haben Sie mit Ihrem vorkonfigurierten Router (FRITZ!Box)

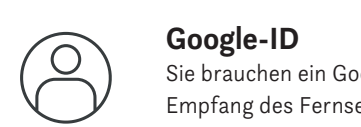

Sie brauchen ein Google-Konto für die Einrichtung des Android TV, für den Sie brauchen ein Google-Konto für die Einrichtung des Android TV, für den<br>Empfang des Fernsehpaketes der NGN Telecom GmbH und für die Inanspruchnahme weiterer Google-Dienste und -Apps. Sollten Sie keine Google-ID besitzen, können Sie ein Google-Konto über die Google-Webseite erstellen (via Anmelden-Schaltfläche rechts oben): www.google.de

## Anmelden-Schaltfläche rechts oben): www.google.de **Internetzugang TV-Gerät/Display mit HDMI-Anschluss**

Dieser befindet sich meistens auf der Rückseite des Fernsehers. Zudem benötigen Sie ein funktionierendes TV-Gerät mit einem HDMI-Anschluss.

# Installatio

### **In wenigen Schritten zum Highspeed-Entertainment** der Setup Wizard durch das Installationsmenü. Folgen Sie den Anweisungen auf dem In wenigen Schritten zum Highspeed-Entertainment

Zur Einrichtung der Android TV Box führen Sie einfach die folgenden Installationsschritte durch:

- 
- 1 Schließen Sie die Android TV Box mit dem beiliegenden Netzkabel an eine Stromquelle an und verbinden Sie die Box anschließend über das mitgelieferte HDMI-Kabel mit dem Fernsehgerät. Fernsehgerät. Fernsehgerät. Ihr Smartphone bzw. Tablet auf das gleiche WLAN-Netzwerk eingerichtet sein, war die Staatsmannen ein der Staatsmannen ein der Staatsmannen ein der Staatsmannen ein der Staatsmannen ein der Staatsmannen ein, die Staatsmanne
- 2 Schalten Sie Ihr Fernsehgerät ein. Sie werden aufgefordert, die mitgelieferte Bluetooth-Fernbedienung mit der Android TV Box zu koppeln. Folgen Sie dazu den Anweisungen auf dem Bildschirm.<br>Weiter aus. Ihre Netzwerk aus. Ihre Netzwerk- und Zugangsdaten Sie zusam- und Zugangsdaten Sie zusam- und Zuga
- Sobald Sie Fernbedienung und Android TV Box erfolgreich verbunden haben, führt Sie der Setup Wizard durch das Installationsmenü. Folgen Sie den Anweisungen auf dem Bildschirm. Verwenden Sie Ihre Fernbedienung, um durch das Installationsmenü zu navigieren. navigieren. navigieren.
- 4 Sie haben drei Möglichkeiten zur Einrichtung des WLAN-Netzwerks: Sie haben drei Möglichkeiten zur Einrichtung des WLAN-Netzwerks:
- (a) Schnelleinrichtung über Ihr Android-Gerät Smartphone oder Tablet. Dazu muss Ihr Smartphone bzw. Tablet auf das gleiche WLAN-Netzwerk eingerichtet sein, Ihr Smartphone bzw. Tablet auf das gleiche WLAN-Netzwerk eingerichtet sein, wie die Android TV Box. **22 Ihr Smartphone bzw. Tablet auf das gleiche WLAN-Netzwerk eingerichtet sein, die mitgelieferte Bluetooth-In**  $\frac{f(x)}{g(x)} = \frac{f(x)}{g(x)}$  is derived by  $\frac{f(x)}{g(x)} = \frac{f(x)}{g(x)}$
- (b) Manuelle Einrichtung (Standard-Setup): Wählen Sie auf dem Bildschirm das WLAN-/LAN-Netzwerk aus. Ihre Netzwerk- und Zugangsdaten haben Sie zusammen mit Ihrem vorkonfigurierten Router (FRITZ!Box) bereits von uns erhalten.
- (c) Sie können die Android TV Box auch über den Ethernet-Anschluss der Android TV Box mit der FRITZ!Box verbinden. Box mit der FRITZ!Box verbinden. Box mit der FRITZ!Box verbinden. (c) Sie können die Android TV Box auch über den Ethernet-Anschluss der Android TV
- 5 Loggen Sie sich mit Ihrem Google-Konto ein: Geben Sie dafür die E-Mail-Adresse und das **a** Schnelleinrichtung über Ihr Android-Gerät – Smartphone oder Tablet. Dazu muss Passwort Ihres Google-Kontos direkt über den Bildschirm ein.

Nach Einrichtung der Android TV Box wird der Home-Bildschirm angezeigt. Hier befinden den Bilden Bilden Bilden von die Android TV Box. Den Bilden von die Android TV Box. Die Nord der Google Play Store. Auf dem dem Aufruf der blip.TV App geben Sie bitte ihre Zugangsdaten (Benutzername und Kennwort) ein. Die Zugangsdaten haben Sie in einem separaten Schreiben erhalten. Nach der Eingabe Ihrer Zugangsdaten haben Sie Zugriff auf alle in Ihrem gebuchten Paket enthaltenen TV-Sender. The Zugangsdaten (Prefix und Kundennummer) einem Gregorian eine Zugangsdaten (Prefix und Kunden Home-Bildschirm ist auch die blip.TV App bereits zur Verwendung vorinstalliert. Nach der Eingabe Indian der Zugangsdaten Sie Zugangsdaten Sie Zugerichten Paket auf alle in Ihrem gebunten Paket au<br>Bei der Paket auf alle in Ihrem geburen Paket auf der Paket auf der Paket auf der Paket auf der Paket auf der